## Zoom 수업 준비 방법

#### [Zoom 설치 방법]

일반 데스크탑 및 노트북인 경우,

Zoom 다운로드 페이지 (zoom.us/download) 가셔서 맨 처음 나오는 '회의용 Zoom 클라이언트 (Zoom Client for Meetings)'를 설치합니다. (3분 소요)

태블릿(아이패드, 갤럭시탭) 또는 휴대폰인 경우, 앱스토어 또는 플레이스토어에서 Zoom을 검색하여 설치합니다.

[Zoom 아이디 만드는 방법]

설치 후 Zoom이 실행되면 로그인 화면이 나옵니다. ※ Google Gmail 아이디가 있으시다면 'Google로 로그인' 하시면 가장 간편합니다.

기존에 Zoom 아이디가 없다면 '무료가입'을 통해서 아이디를 만듭니다. 생일을 물어보는 화면에서 16세 이상으로 입력 바랍니다. (부모 동의 등의 불편한 과정을 피하기 위함) 기존에 사용하시는 네이버 메일 같은 이메일로 Zoom 아이디를 만들 수 있습니다. ※ Zoom 설치 후 아이디까지 만드셨다면 카톡 통해서 아이비영어로 알려주세요!!

#### [Zoom 테스트 방법]

Zoom 설치 및 아이디를 만드셨다면 로그인하시고 아이비영어로 카톡이나 전화로 테스트를 요청 하시면 됩니다. (2~3분 소요) ※ 셀프테스트로도 충분합니다. (셀프테스트 방법 아래에 자세히 설명 되어 있음)

# Step by Step

## Zoom 설치 및 준비 가이드

이후부터는 프로그램 설치 및 사용에 익숙지 않으신 회원님들을 위한 Step by Step 가이드입니다. (그림이 많아서 길어보이지만 내용은 간단합니다. Zoom 설치 / 회원가입 / 셀프테스트 / Zoom으 로 수업 참여방법 입니다.)

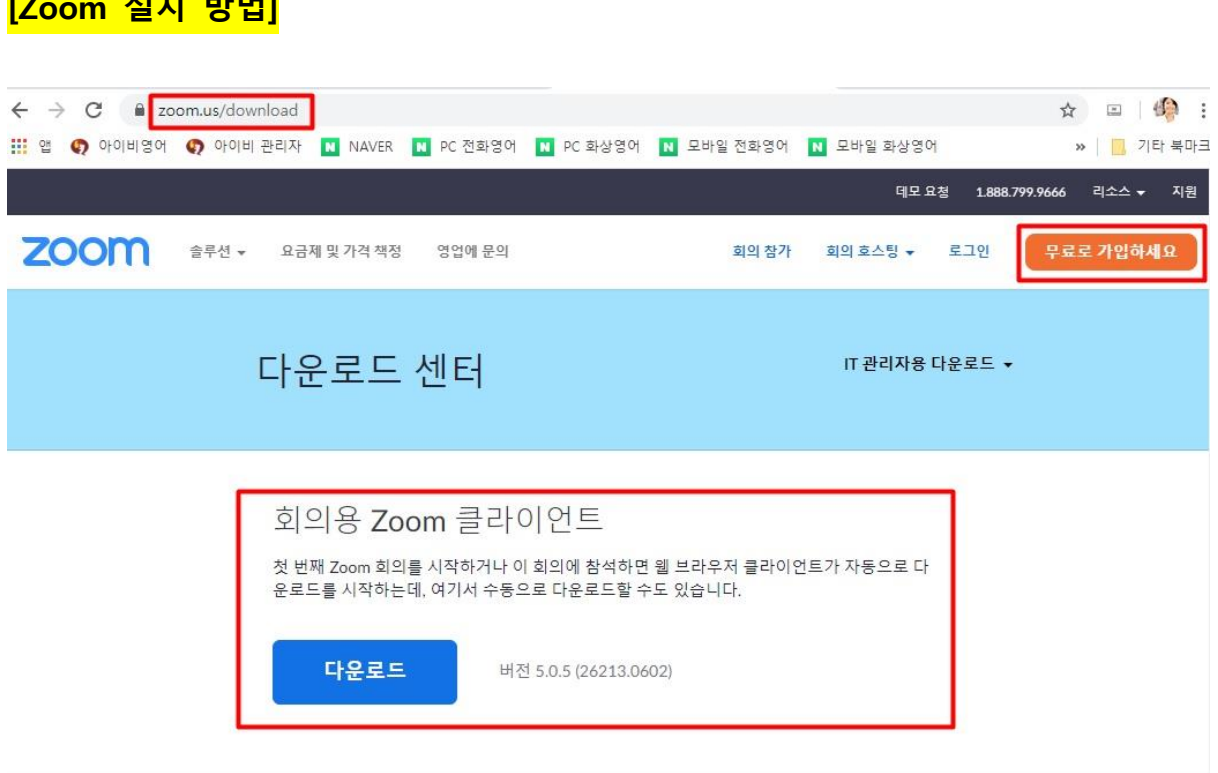

**[Zoom 설치 방법]**

- 1. 인터넷 주소 zoom.us/download로 가서 위 화면에서 '**회의용 Zoom 클라이언트**' 다운로 드하여 설치합니다. (1~2분 소요)
- 2. 모바일이나 테블릿에서는 앱스토어 또는 플레이스토어에 가셔서 Zoom으로 검색하여 설 치합니다.

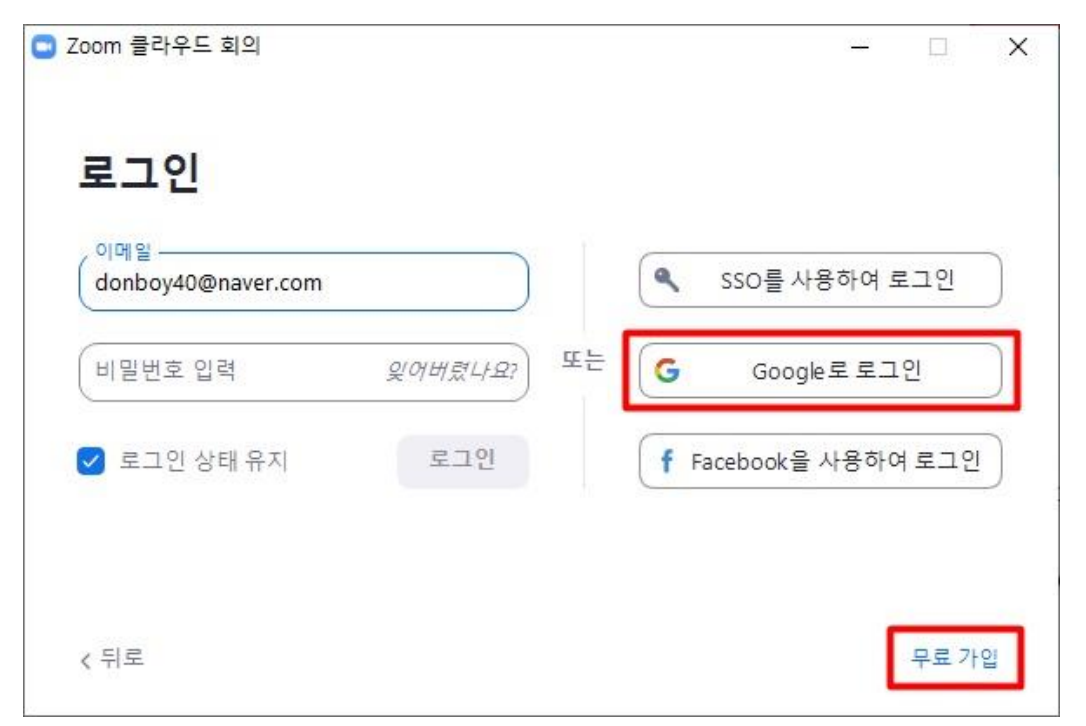

3. 설치에는 약 1~2분이 걸리며 설치 후 로그인 화면이 나오는데, 기존에 Zoom 아이디가

있다면 로그인하시고 없다면 <mark>구글(Gmail) 계정으로 연동 로그인</mark>하시거나 또는 '무료가입' 을 클릭하여 새로 계정을 만듭니다.

#### **[Zoom 아이디 새로 만드는 방법]**

## 인증을 위해 귀하의 생년월일을 확인하세요.

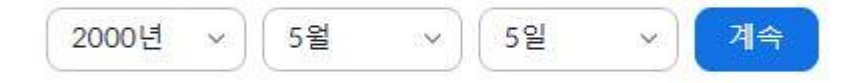

이 데이터는 저장되지 않습니다

1. 로그인 화면에서 '무료가입'을 누르면 생년월일을 check 하는데 <mark>16세 이상으로 입력해 주</mark> 세요. (초등학생의 경우 생년만 16세 이상으로 넣어주셔도 좋고 또는 보호자님 정보로 아 이디를 만드셔도 됩니다.)

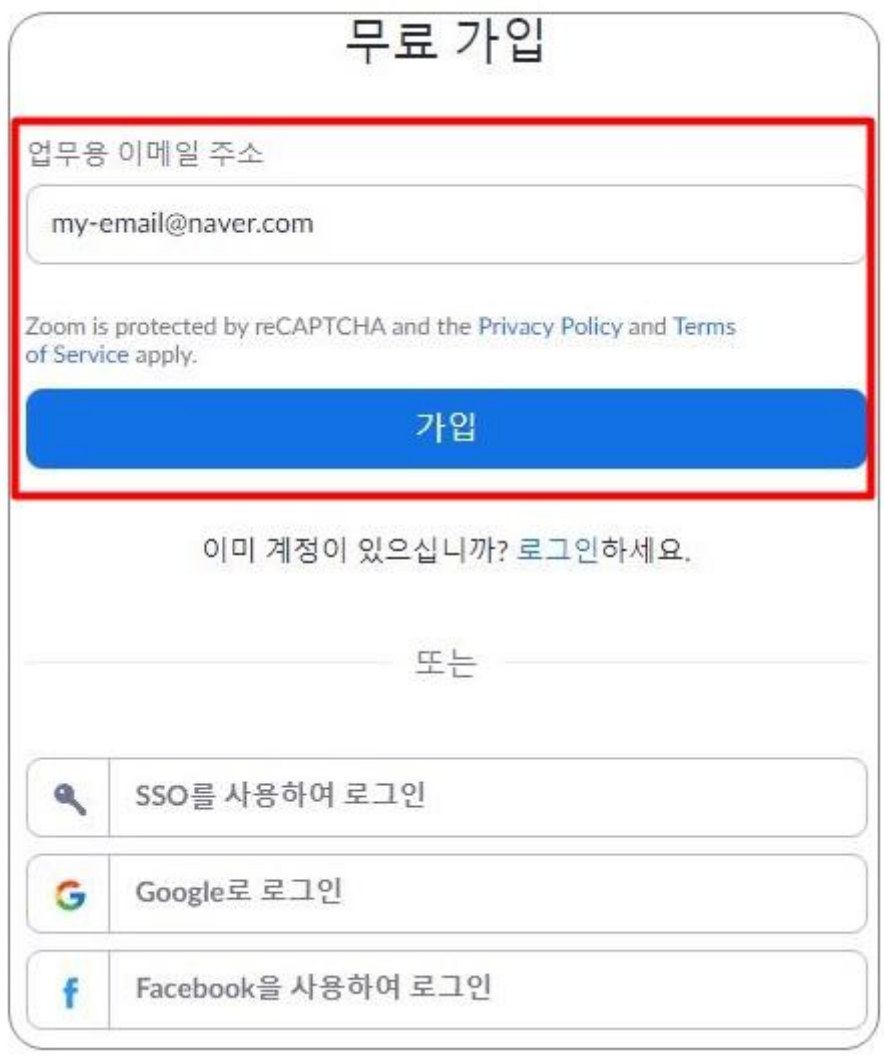

2. 회원 가입할 이메일을 입력합니다.(<mark>네이버 메일 같은 사용하는 이메일</mark>로 Zoom계정을 만 들면 됩니다.)

## Zoom 모바일 앱용 개인정보 수집·이용 동의

Zoom Mobile App Data Collection Notice

<u>귀하께서 당사에 제공하는 개인정보(또는 회의 초대 등을 통하여 다른 Zoom 이용자로부터 당사에 제공되는 개인정보)는 다음과 같습니다.</u>

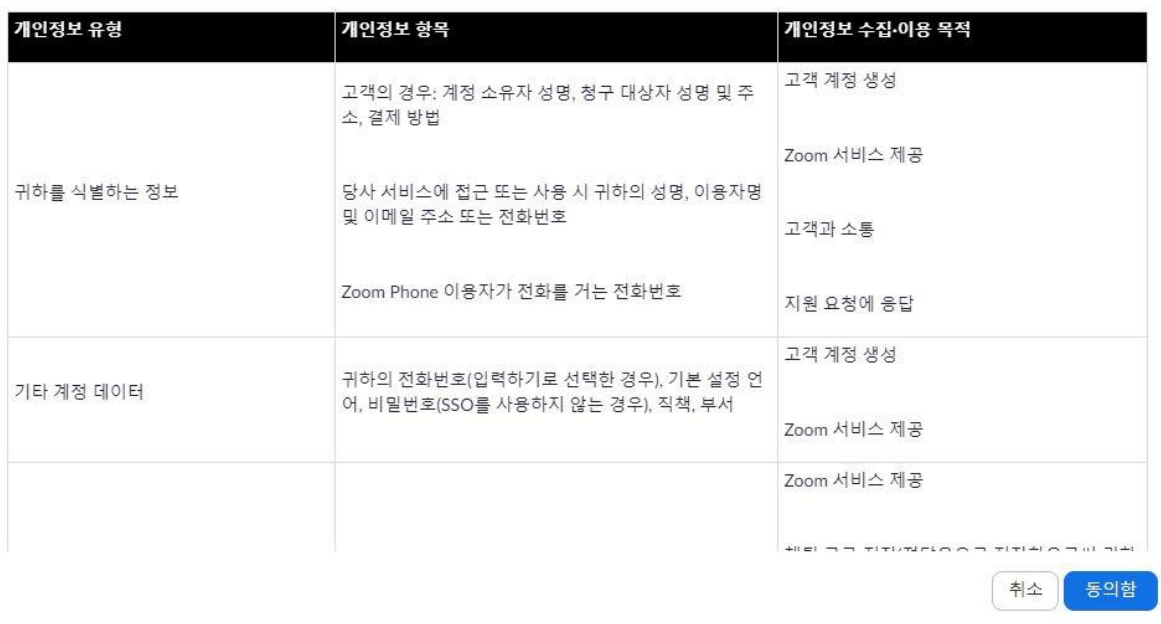

#### 3. 이 단계는 동의하고 넘어갑니다.

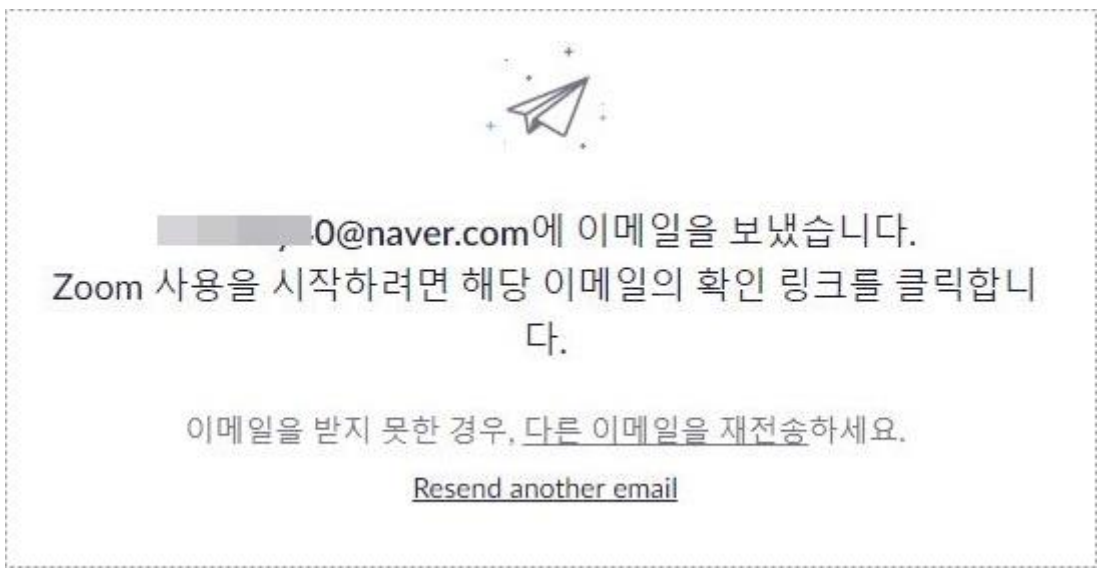

4. 사용자가 입력한 이메일로 Zoom에서 인증(확인) 메일을 보내게 됩니다.

- ☆ Zoom 계정 활성화하십시오. *©*
- 보낸사람 VIP Zoom<no-reply@zoom.us>

받는사람 <donboy40@naver.com>

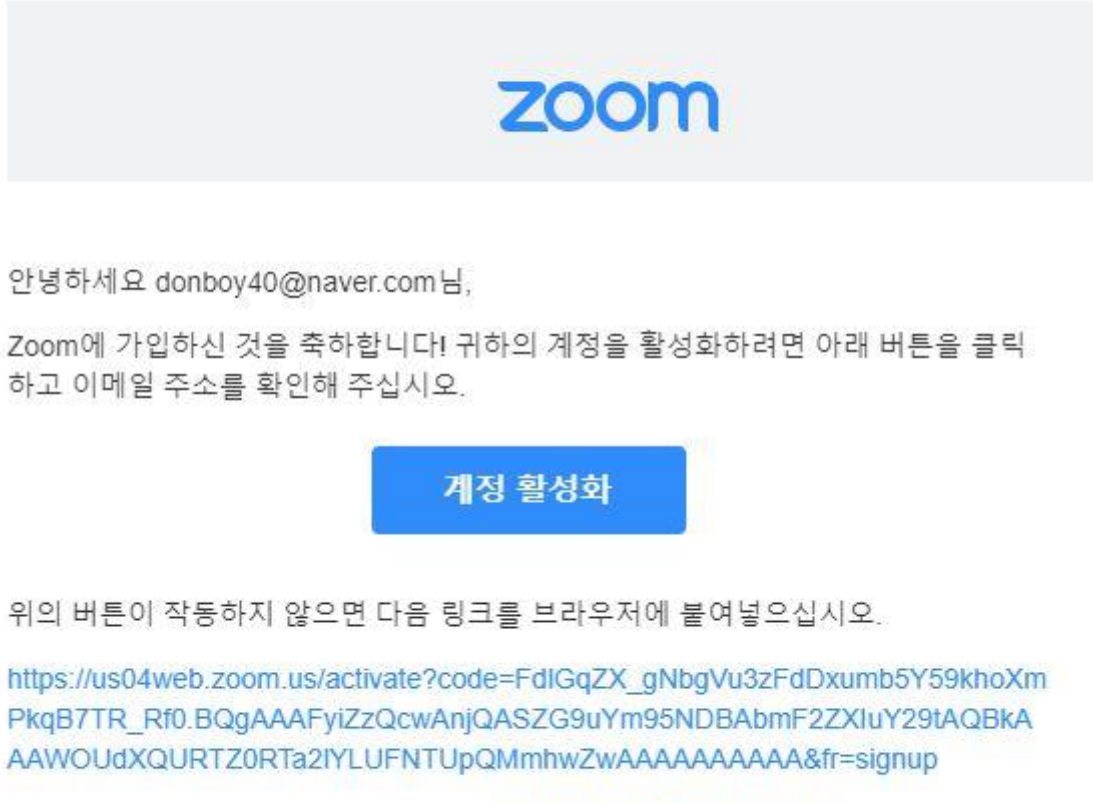

추가 도움이 필요할 경우 당사 지원 센터 를 방문해 주시기 바랍니다. 를 방문하세요.

지금 바로 Zoom을 즐겨보세요!

다.

5. 메일을 확인하고 '**계정활성화**' 버튼을 눌러서 인증을 완료합니다.

### Are you signing up on behalf of a school?

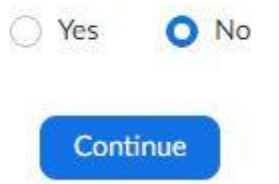

6. 학교를 대신해서 가입하는 것이냐는 질문을 하는데요. 개인적 사용이므로 **No**로 답합니

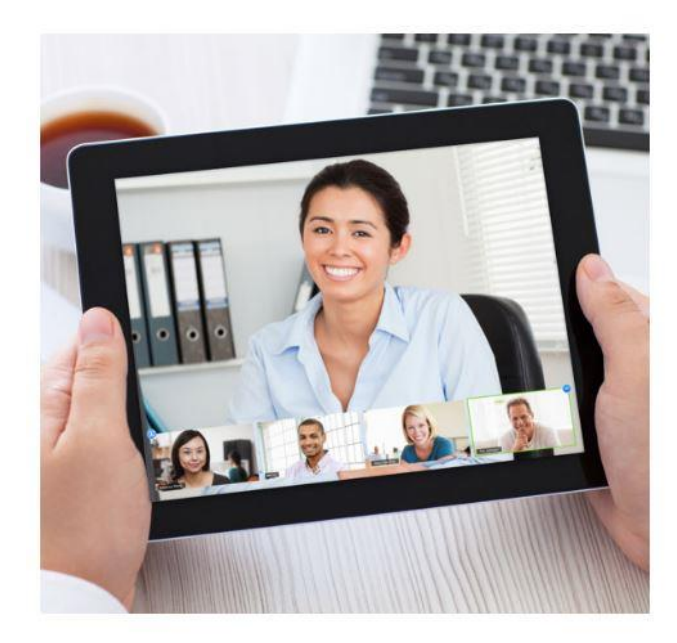

### Welcome to Zoom

Hi, don\*\*\*@\*\*\*com. Your account has been successfully created. Please list your name and create a password to continue.

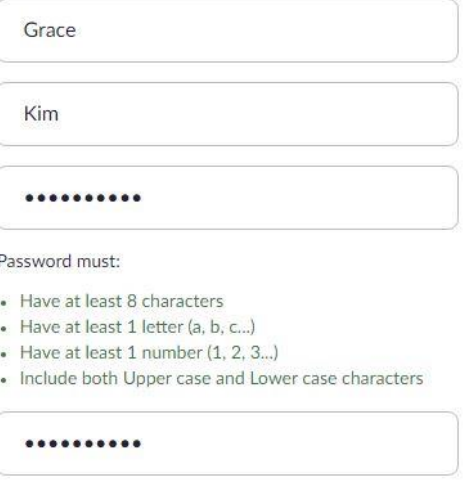

By signing up, I agree to the Privacy Policy and Terms of Service.

Continue

7. Zoom에서 수업 시 사용할 이름과 로그인할 암호를 입력합니다. <mark>수업에 사용할 이름은</mark> 아이비영어에 등록한 '영어 이름'으로 입력하셔야 선생님이 학생을 알아볼 수 있습니다. 이름은 나중에라도 언제든 변경이 가능하기 때문에 나중에 고치셔도 됩니다.

패스워드는 대문자/소문자/숫자를 섞어서 8자리 이상으로 만드셔야 합니다. (잊어버리지 않도록 해주세요!!)

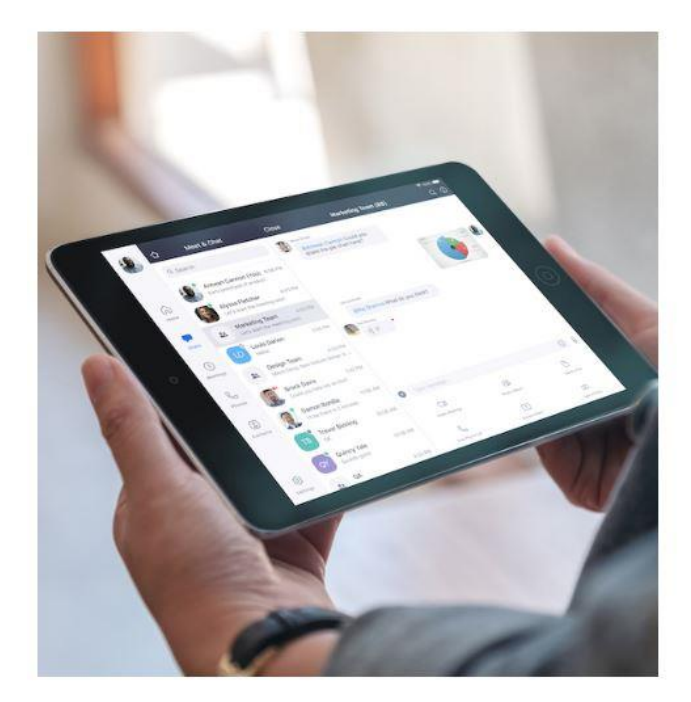

## Don't Zoom Alone.

Invite your colleagues to create their own free Zoom account today! Why invite?

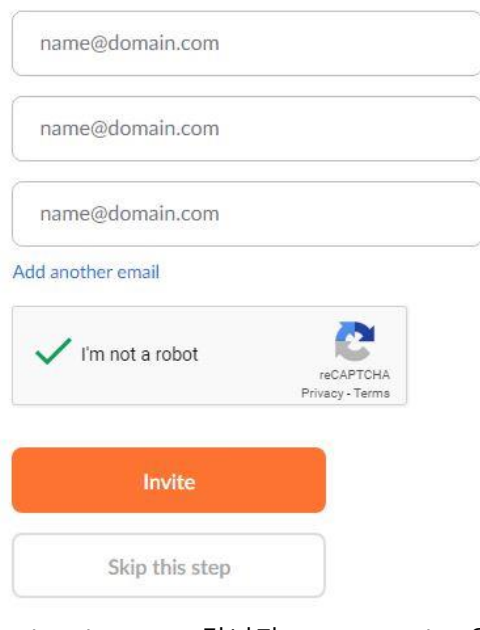

8. 다른 사람도 초대하라고 하는데 여긴 그냥 넘어 (Skip this step) 갑니다. (I'm not robot은 체크해 줍니다)

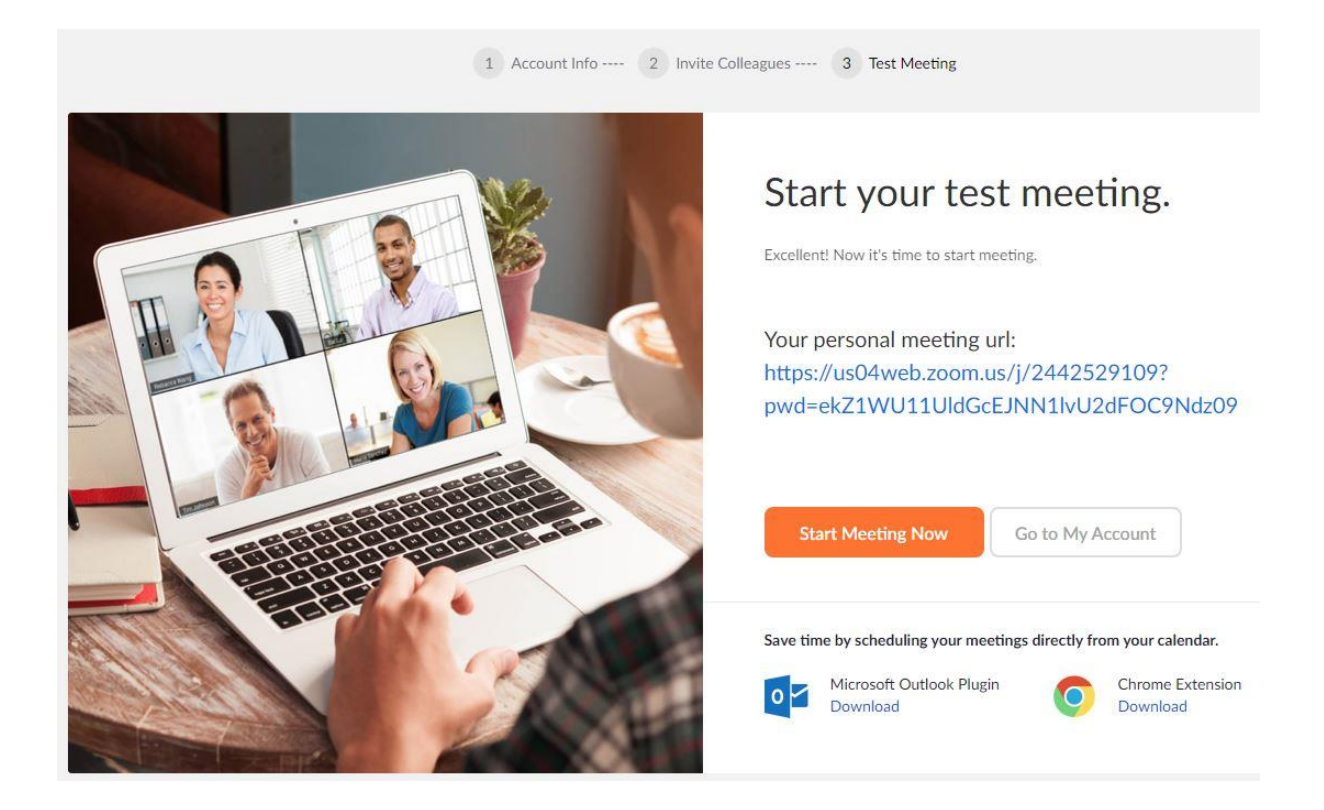

9. 아이디가 만들어졌습니다. 아이디를 아이비영어에 카톡(아이비영어)으로 전달하시면 개통 테스트를 해드립니다.

'Start Meeting Now' 미팅을 바로 해보라고 하지만 무시하고 'Go to My Account'로 가셔 서 잘못된 정보 없는지 확인해봅니다. (나중에 다 고칠 수 있는 것들입니다.)

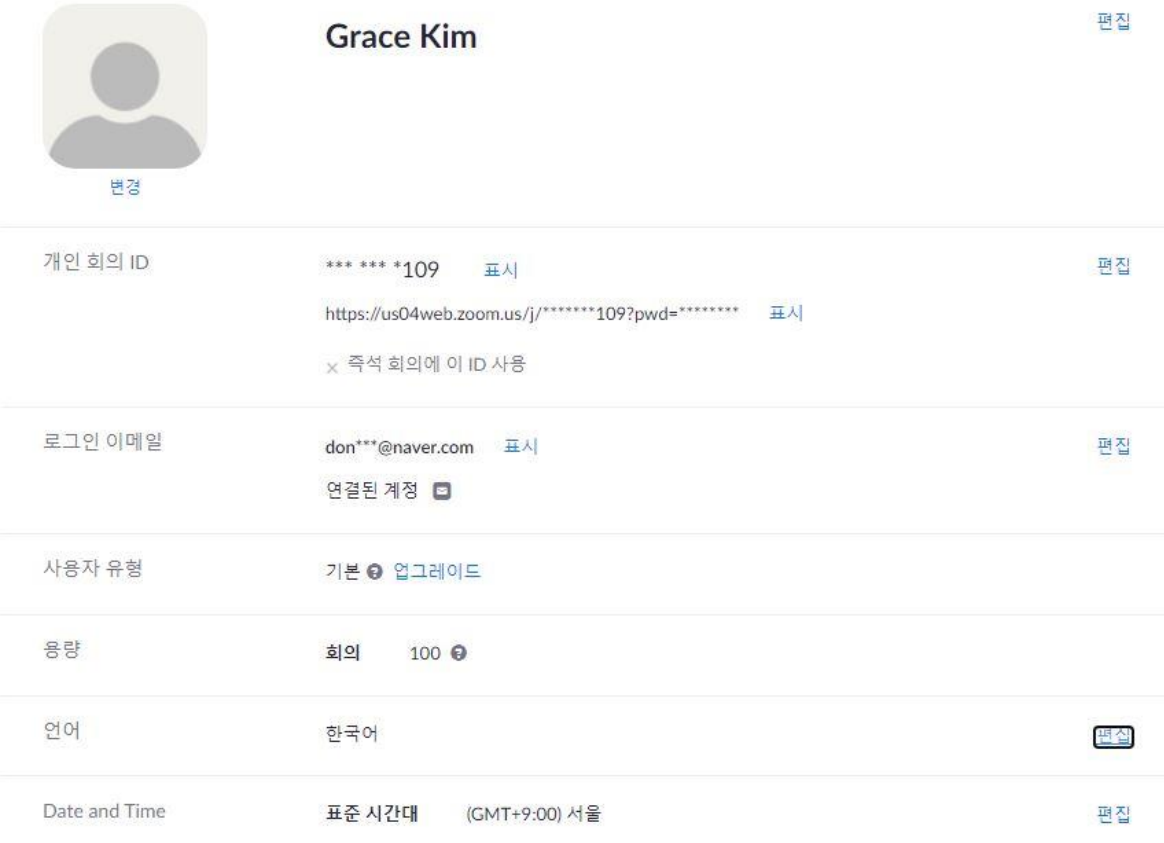

10. Zoom계정이 잘 만들어졌습니다. 아이비영어에 Zoom계정을 알려주세요.

# Zoom에 로그인 및 셀프 테스트

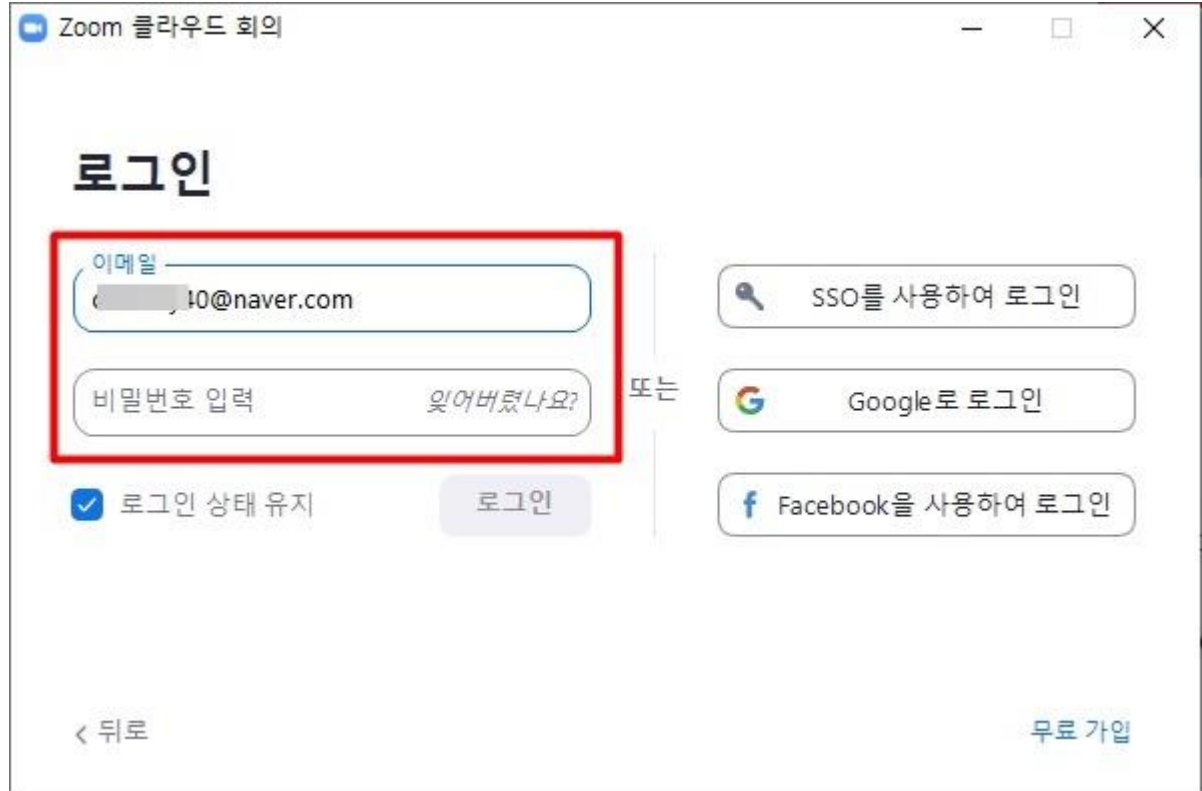

1. 만드신 Zoom아이디(이메일)로 로그인합니다. (구글 Gmail 아이디로 Zoom과 연동해서 사 용하시면 별도 가입절차가 없어서 편해요)

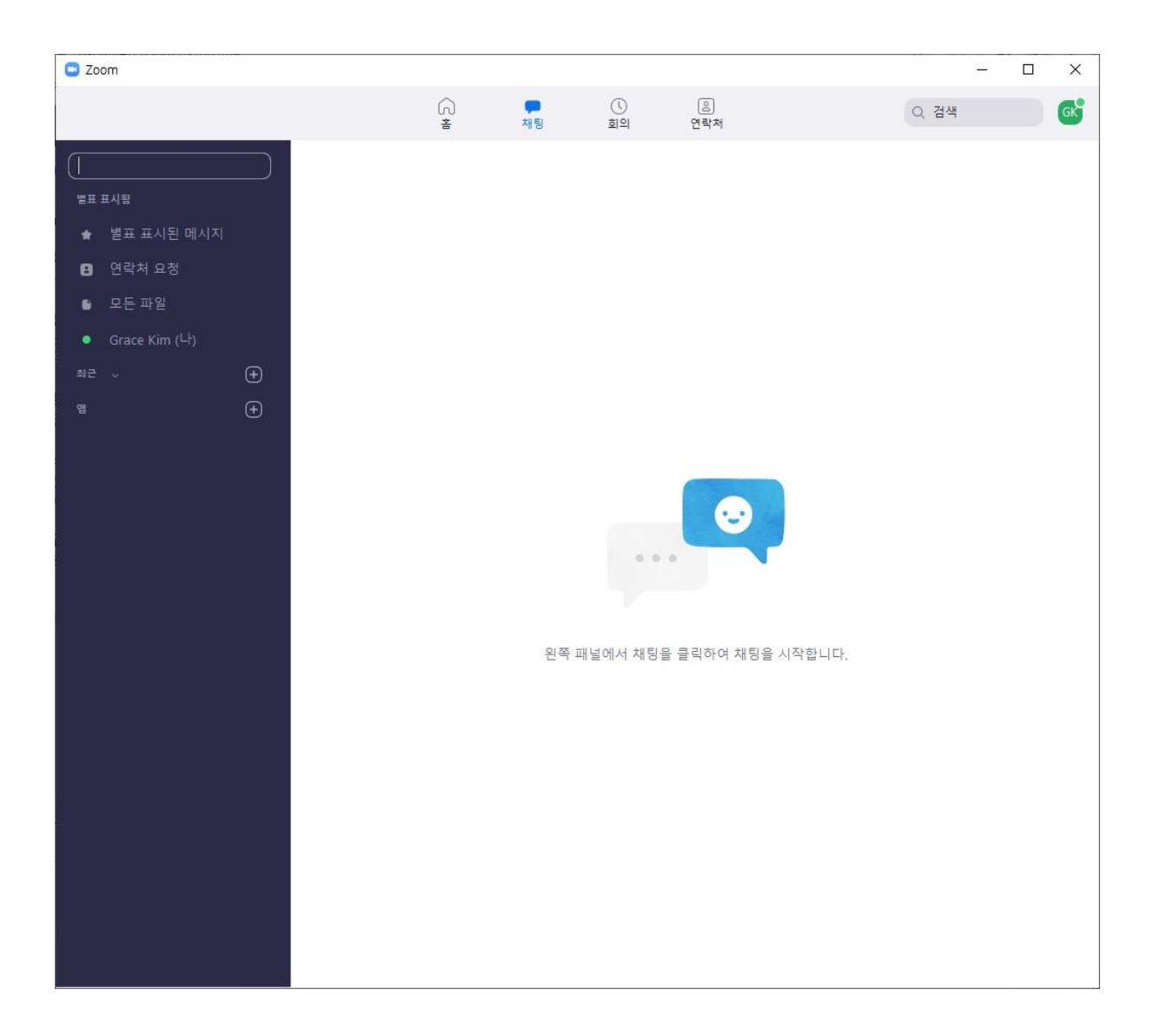

2. Zoom 첫 화면입니다. 맨 위에 **홈 / 채팅 / 회의 / 연락처** 확인하시고 좌측에 여러 항목 들 눈으로 봐두세요~

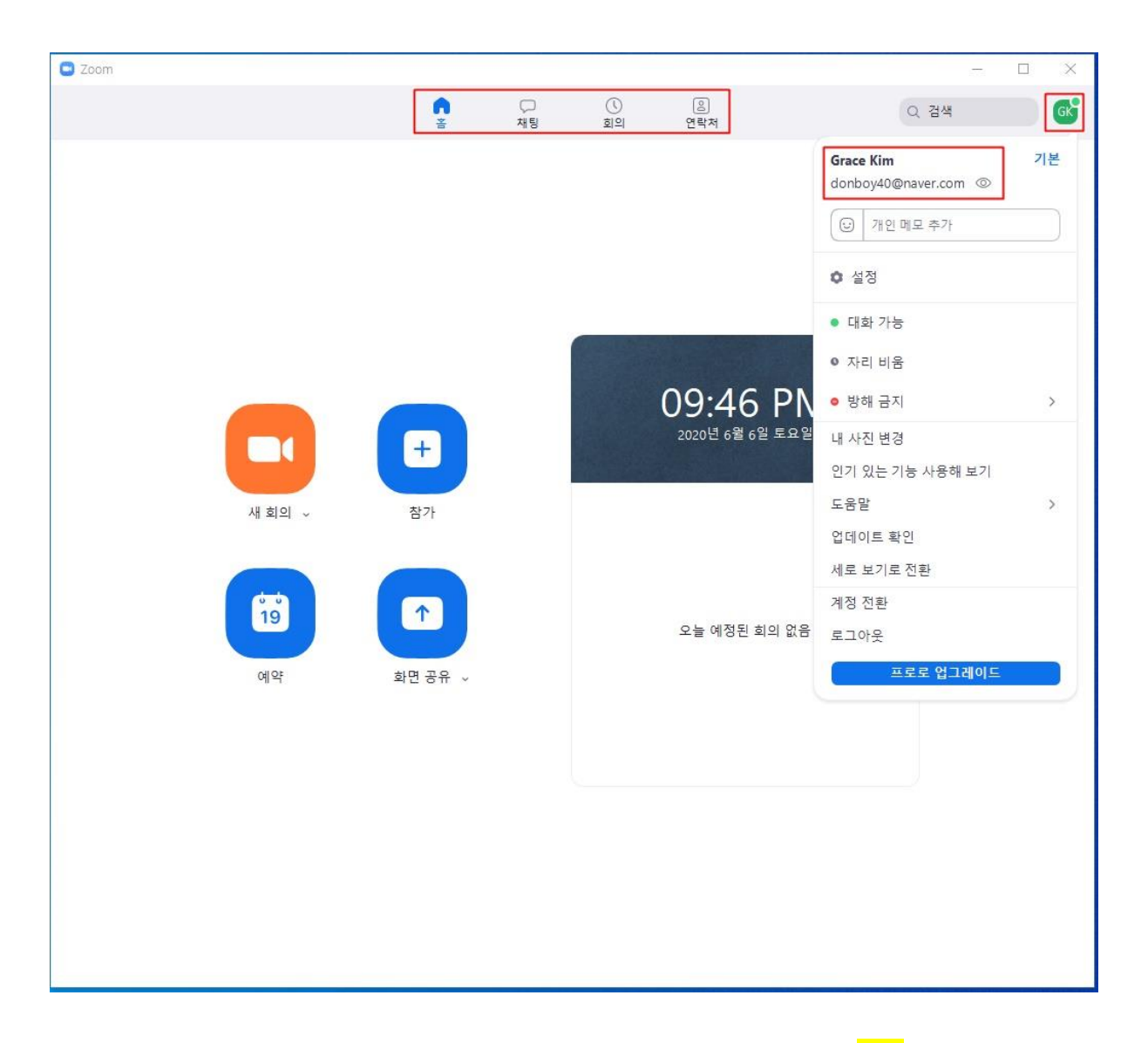

3. 맨 위에 '홈' 누르면 나오는 화면입니다. 우측 상단에 계정 누르면 '<mark>설정</mark>'을 포함한 여러 가지 기능이 나옵니다. 차츰 기능에 대해서 알게 되실 거라서 처음엔 몰라도 됩니다.

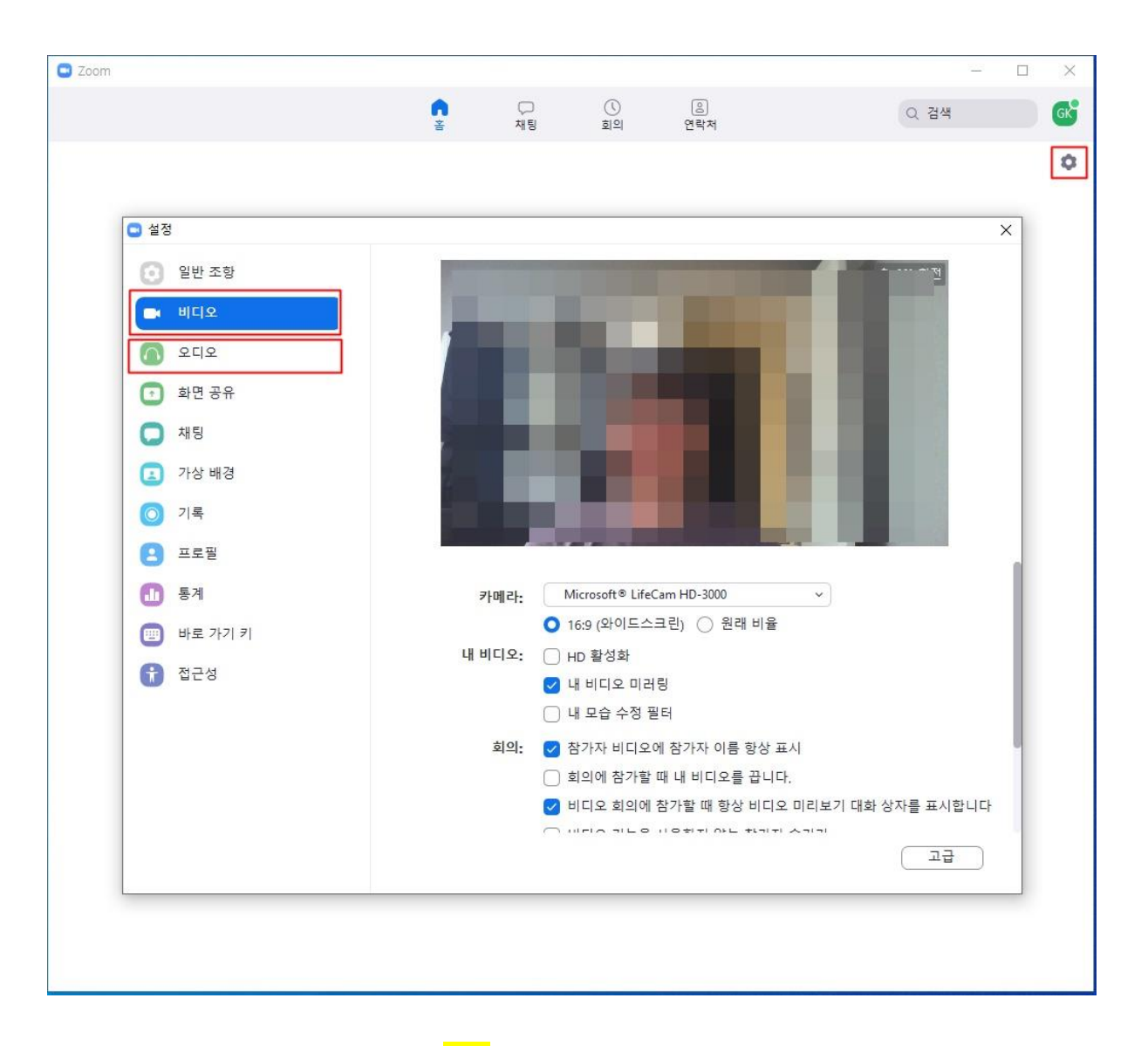

4. 왼쪽 상단에 톱니바퀴 모양 '<mark>설정</mark>' 누르시면 여러 가지 개인 설정이 가능합니다. 가장 중 요한 <mark>비디오, 오디오 설정 및 셀프 테스트를</mark> 해보겠습니다. 비디오는 잘 나오는지만 확인 하시면 됩니다.

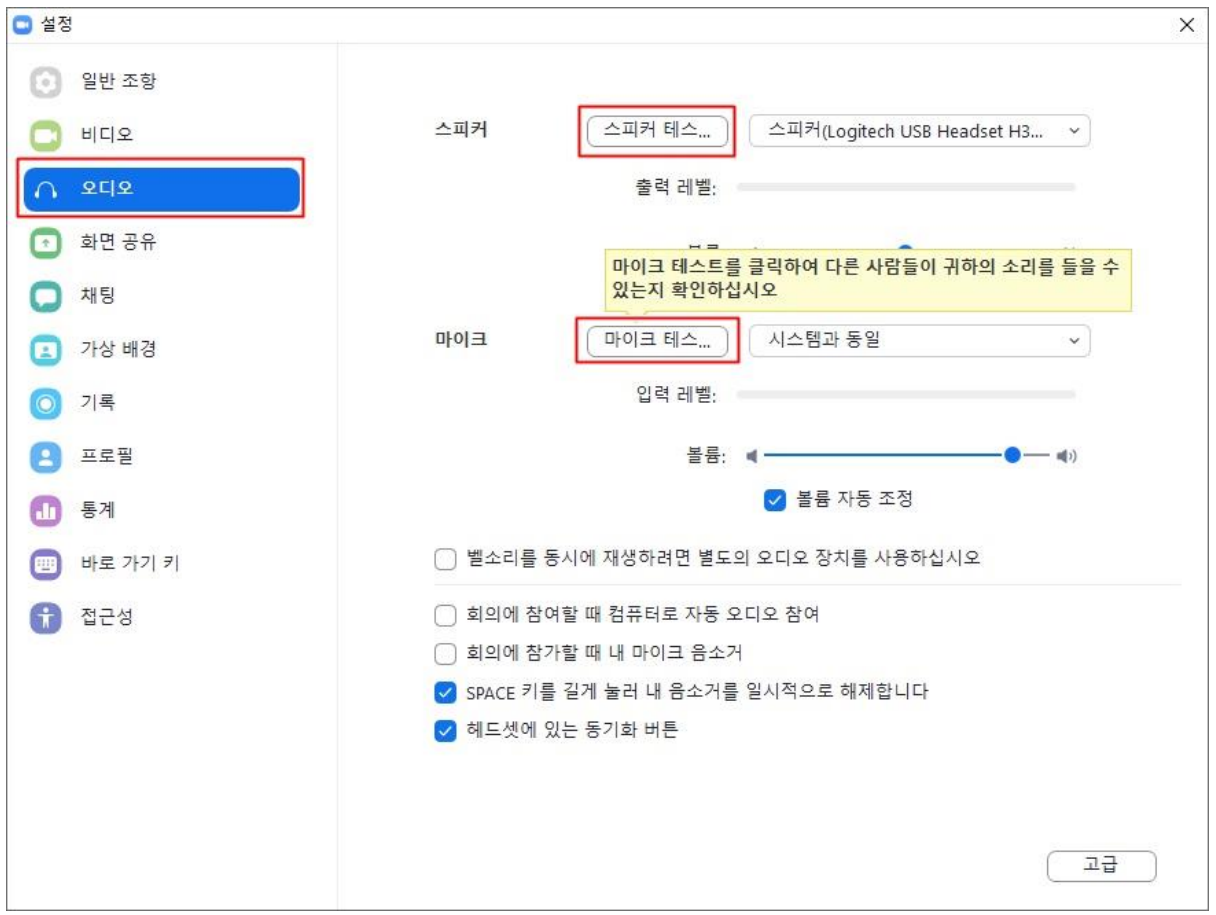

5. 오디오 설정에서는 <mark>스피커와 마이크 셀프테스트</mark>를 하실 수 있습니다. 셀프테스트에서 문 제없다면 아이비영어와 개통 테스트는 생략하셔도 됩니다. 바로 수업에 Zoom을 사용할 수 있습니다. (아이디만 알려주세요.)

'스피커 테스트' 버튼을 누르면 소리가 납니다. '마이크 테스트' 버튼을 누르면 사용자 목소리를 녹음해서 다시 들려줍니다. **모두 이상 없다면 셀프 테스트 완료!입니다.**

# Zoom 수업이름 바꾸는 방법

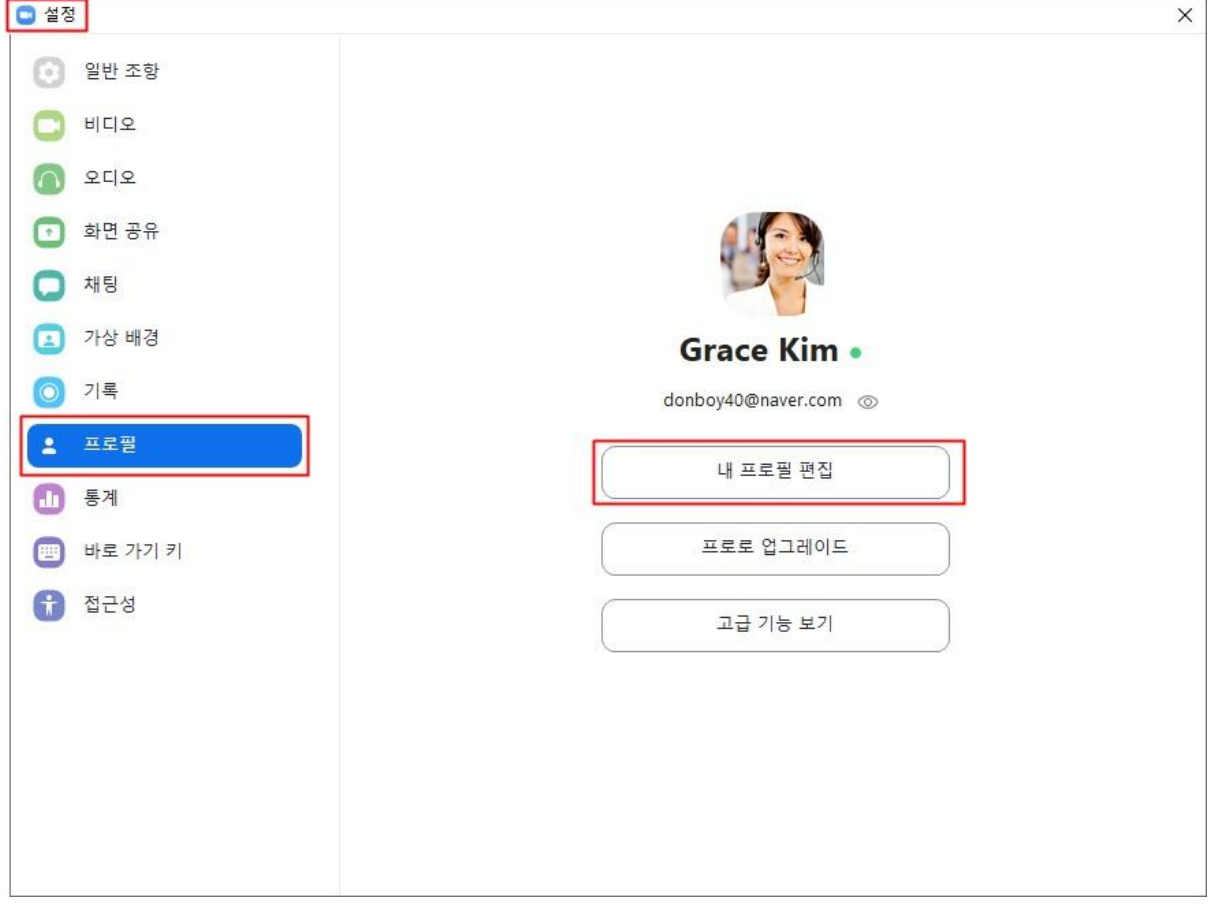

설정 > 프로필로 가서 '내 프로필 편집'으로 가면 이름을 바꿀 수 있습니다. <mark>아이비영어에 등록된</mark> 영어이름으로 입력해 주셔야 선생님이 학생이 누구인지 알아볼 수 있습니다.

# Zoom으로 수업하는 방법

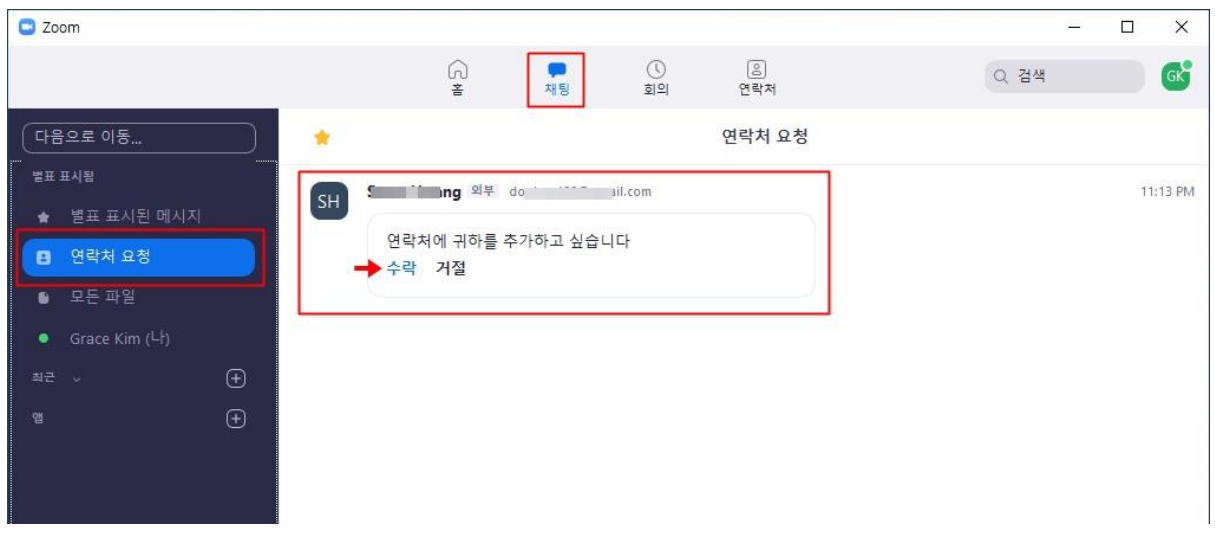

1. 만드신 Zoom 아이디를 아이비영어에 전달하면 <mark>선생님으로부터 연락처 추가 요청</mark>을 받게 됩니다. 위 화면처럼 '채팅' 탭에서 왼쪽 '연락처 요청' 누르면 선생님으로부터 받은 연락 처 추가 요청이 보입니다. '<mark>수락</mark>' 눌러주시면 됩니다.

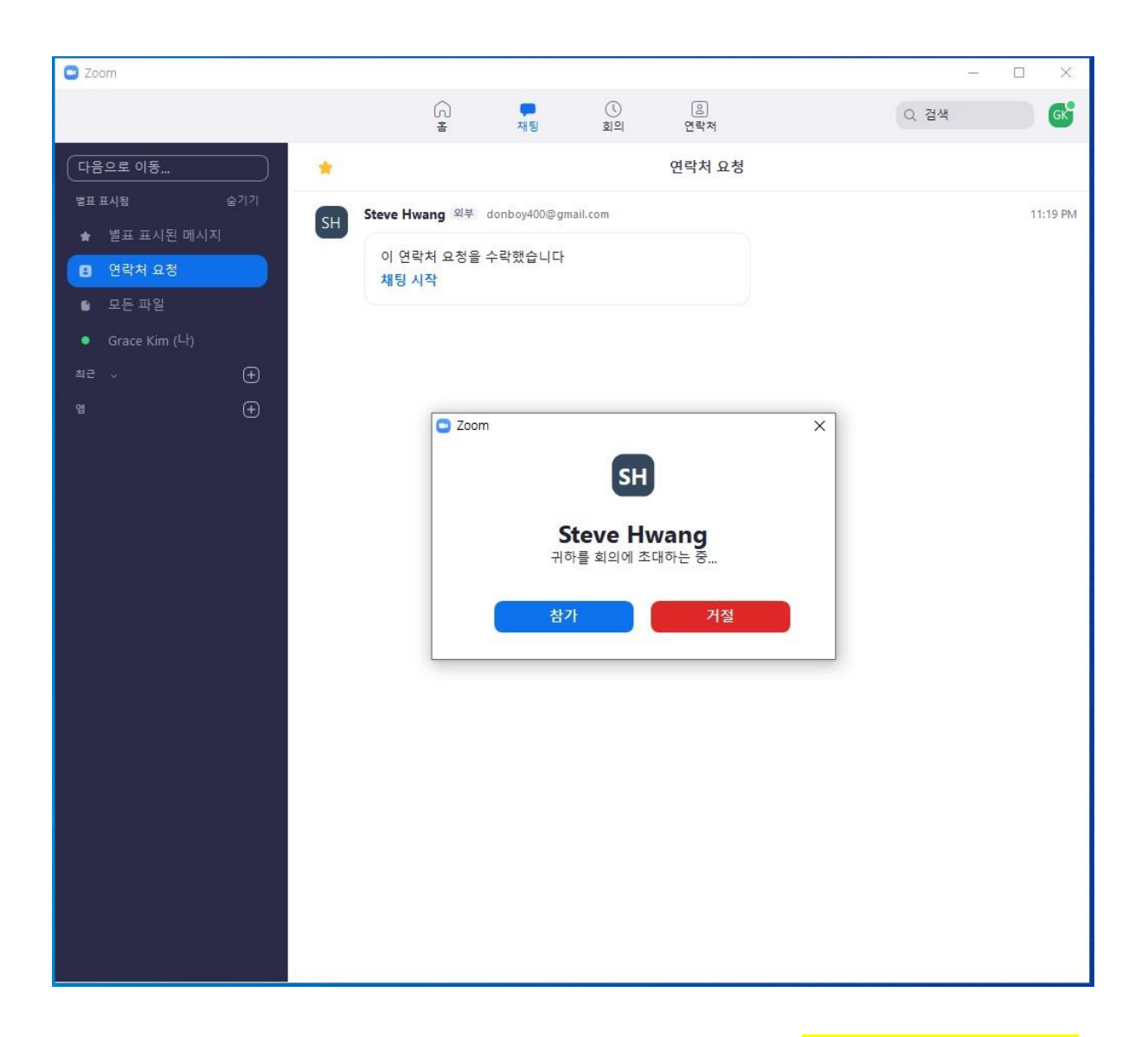

2. 수업시간이 되면 선생님으로부터 연락이 옵니다. 위 화면에서 <mark>'참가'를 눌러 선생님과 연</mark> 결합니다.

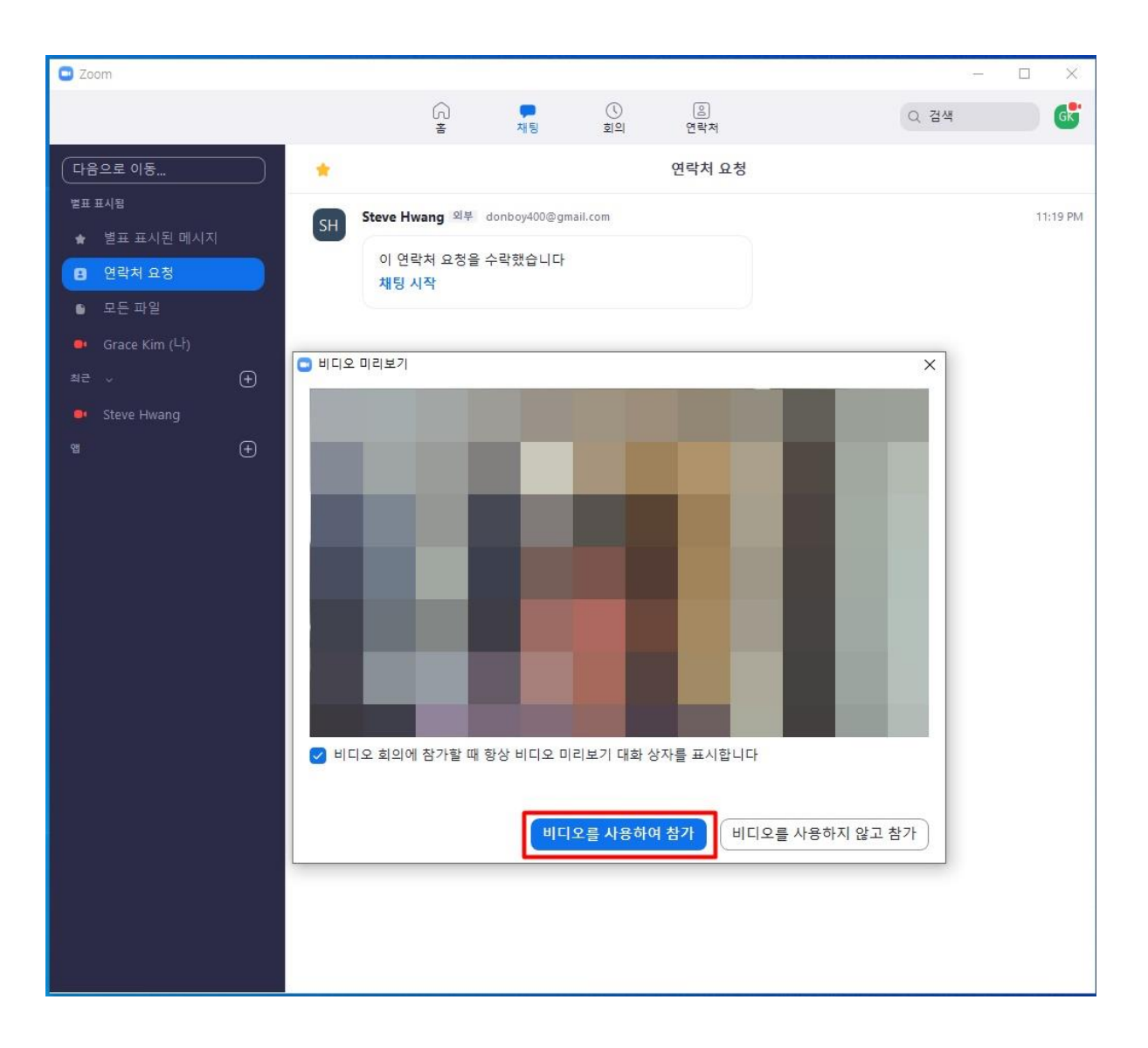

3. 비디오를 사용하여 참가할 것인지 물어봅니다. 비디오를 사용한다면 '비디오를 사용하여 참가'를 클릭해 주세요.

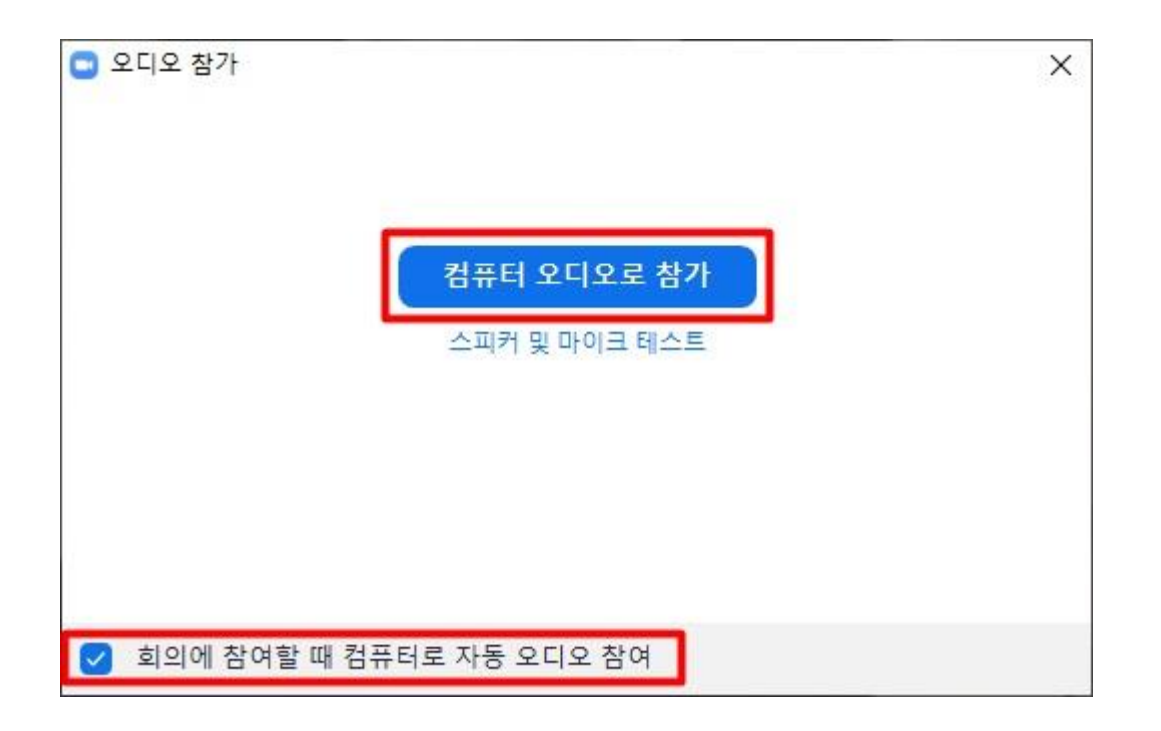

4. 스피커 및 마이크 테스트는 이미 마쳤으므로 당연히 '<mark>컴퓨터 오디오로 참가</mark>'를 선택합니 다. 아래 '회의에 참여할 때 컴퓨터로 자동 오디오 참여'를 선택하셔서 다음부터 이 질문 을 받지 않도록 합니다.

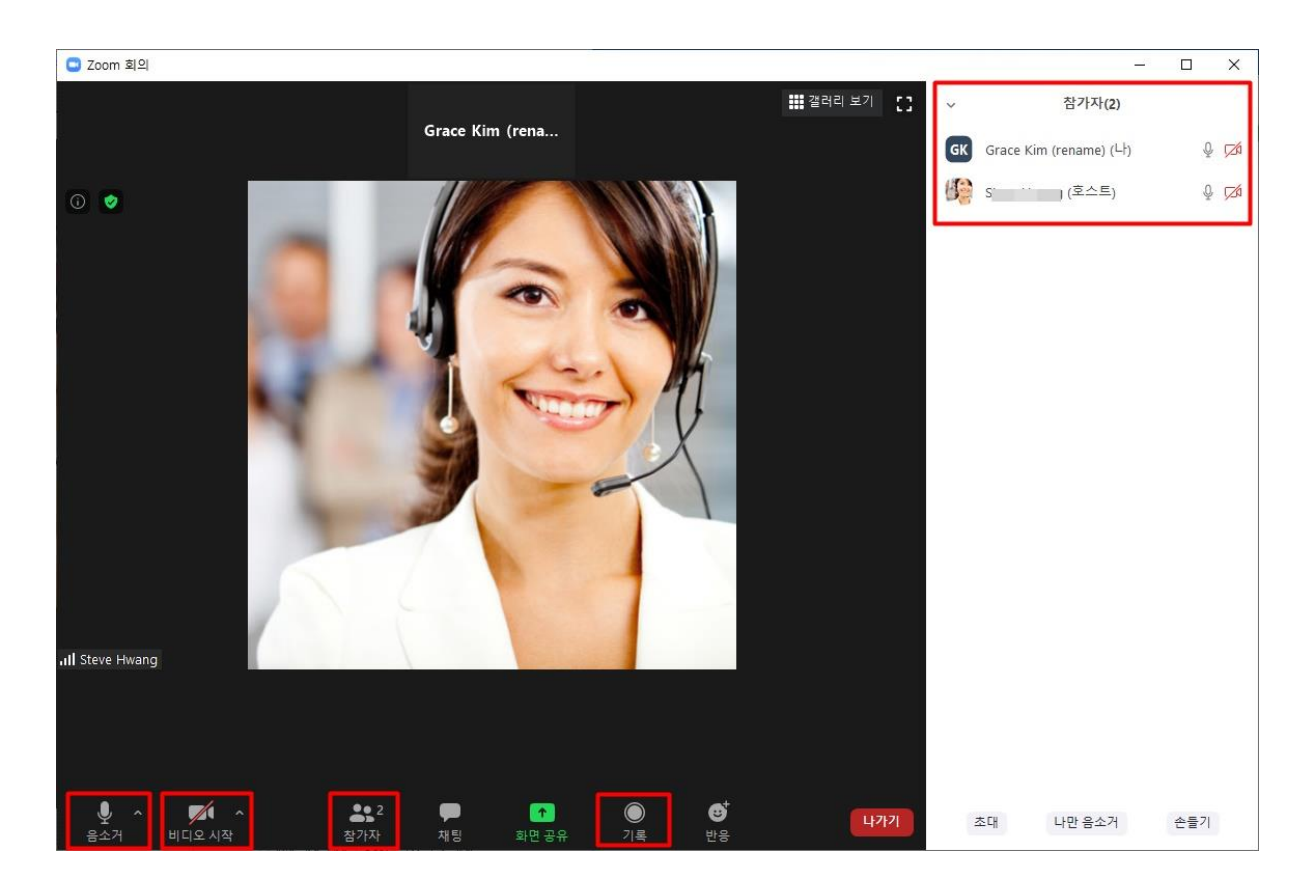

5. Zoom으로 선생님과 연결된 화면입니다. (우측 창은 하단 메뉴 '참가자'를 누른 상태)

6. 하단에 여러가지 메뉴들이 보이는데요. 오디오(스피커/마이크) 및 비디오 관련 메뉴와 '기 록(녹화)' 메뉴의 위치 정도 알아두시면 됩니다. 나머지는 선생님이 다 해주십니다.

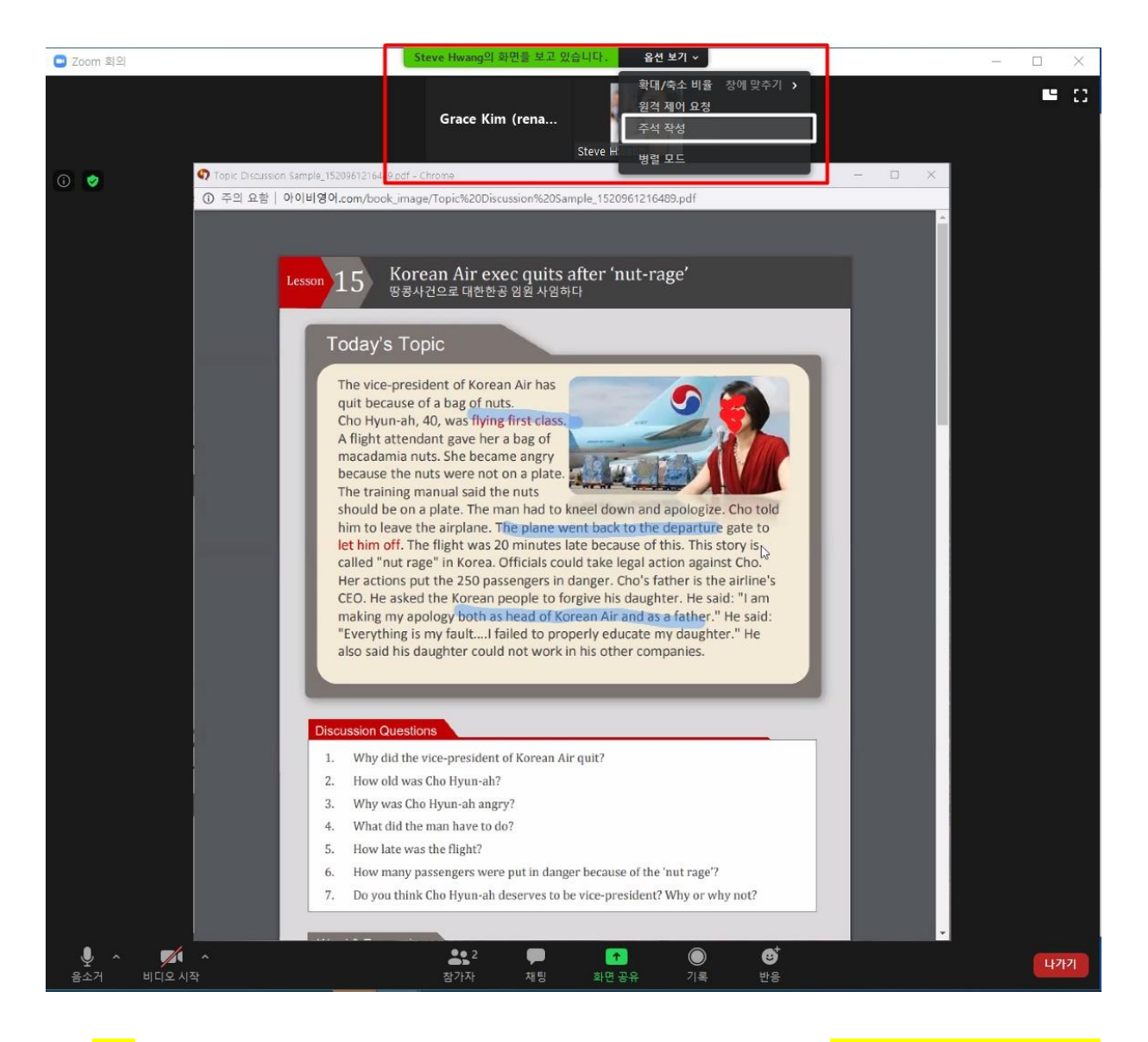

<mark>7. 교재가 공유되어 수업하는 모습입니다. 교재가 공유되었을 때는 <mark>학생도 선생님과 함께 판</mark></mark> 서를 할 수 있는데요.. 위 메뉴 '주석 작성'을 선택하면 필기도구가 나옵니다.

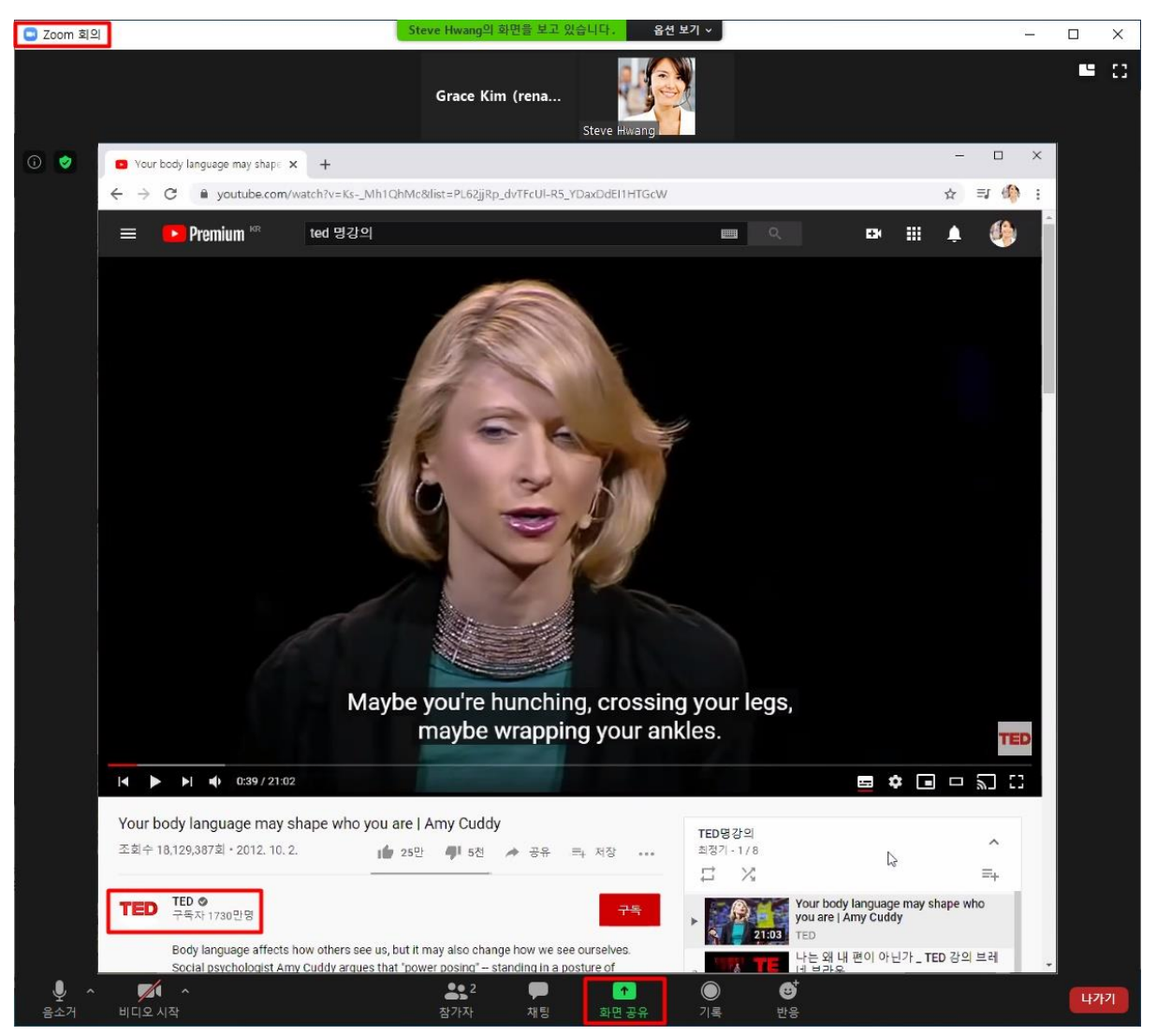

[유튜브의 TED 명강연 시리즈를 수업에 활용하는 장면]

8. Zoom은 교재/화면/오디오 공유는 물론이고 유튜브, 웹사이트, 뉴스사이트, 넷플릭스 등등 컴퓨터에서 띄워 볼 수 있는 모든 종류의 콘텐츠 공유가 가능하여 화상수업을 효율을 획 기적으로 높일 수 있습니다. 이런 부분이 Zoom을 과감히 도입하게 된 가장 큰 이유 중 하나입니다.